### 3D101 **Document Camera**

**User Manual**

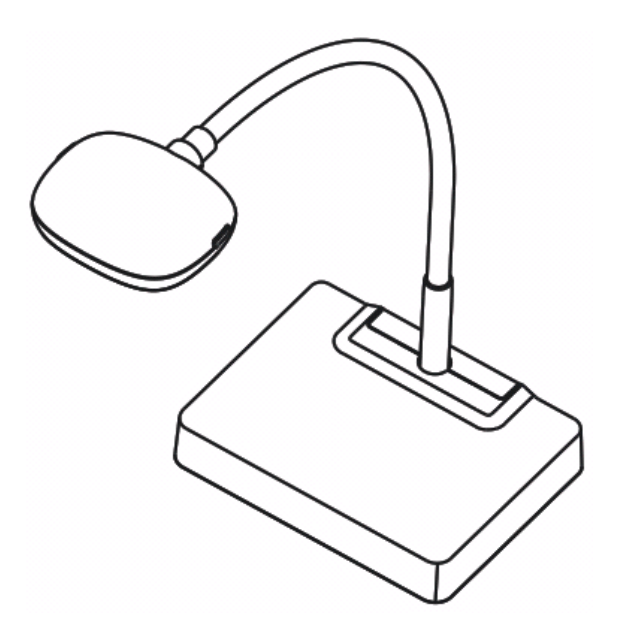

#### **[Important]**

**To download the latest version of Quick Start Guide, multilingual user manual, software, or driver, etc., please visit Lumens http://www.Mylumens.com/goto.htm**

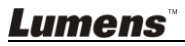

English **-** 0

# **Table of contents**

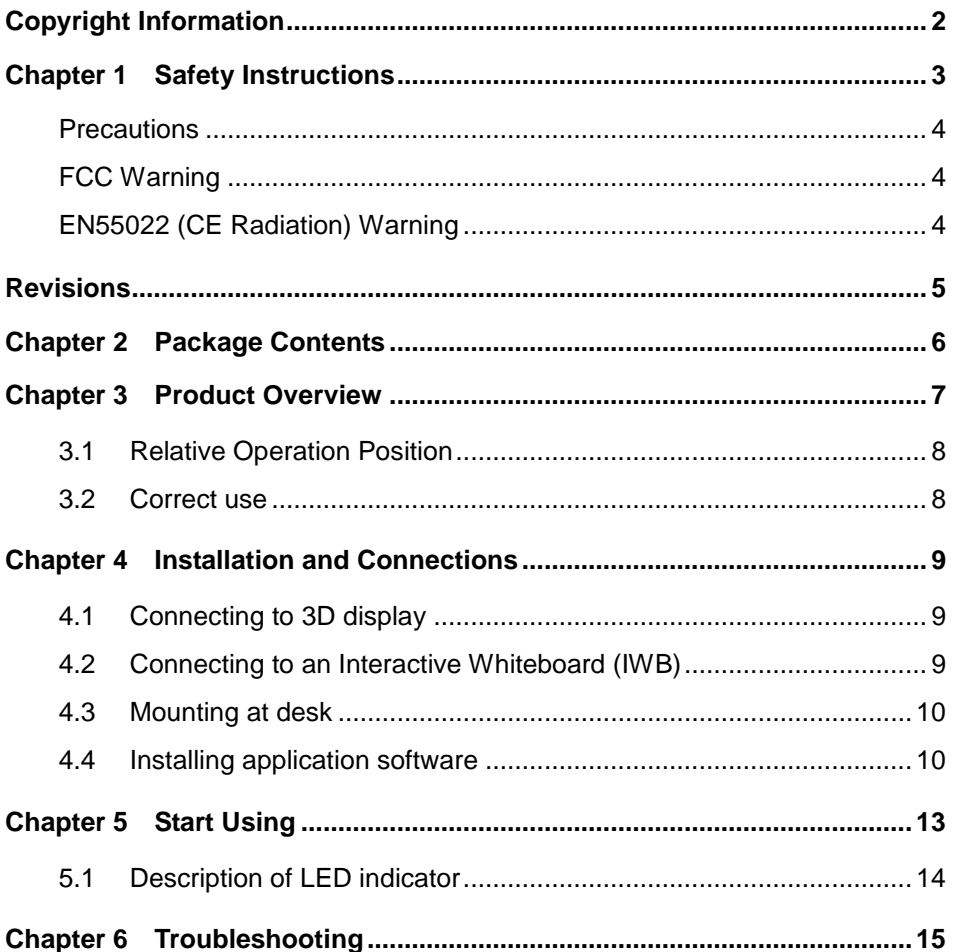

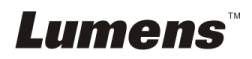

## <span id="page-2-0"></span>**Copyright Information**

Copyrights © Lumens Digital Optics Inc. All rights reserved.

Lumens is a trademark that is currently being registered by Lumens Digital Optics Inc.

Copying, reproducing or transmitting this file is not allowed if a license is not provided by Lumens Digital Optics Inc. unless copying this file is for the purpose of backup after purchasing this product.

In order to keep improving the product, Lumens Digital Optics Inc. hereby reserves the right to make changes to product specifications without prior notice. The information in this file is subject to change without prior notice.

To fully explain or describe how this product should be used, this manual may refer to names of other products or companies, nevertheless without any intention of infringement.

Disclaimer of warranties: Lumens Digital Optics Inc. is neither responsible for any possible technological, editorial errors or omissions, nor responsible for any incidental or related damages arising from providing this file, using, or operating this product.

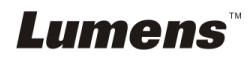

## <span id="page-3-0"></span>**Chapter 1 Safety Instructions**

Always follow these safety instructions when setting up and using the Document Camera:

- 1. Do not place Document Camera in tilted position.
- 2. Do not place the Document Camera on an unstable trolley, stand or table.
- 3. Do not use the Document Camera near water or source of heat.
- 4. Use attachments only as recommended.
- 5. Do not block the slots and openings in the Document Camera case. They provide ventilation and prevent the Document Camera from overheating. Do not place the Document Camera on a sofa, rug or other soft surface or in a built-in installation unless proper ventilation is provided.
- 6. Never push objects of any kind through cabinet slots. Never allow liquid of any kind to spill onto the Document Camera.
- 7. Except as specifically instructed in this User Manual, do not attempt to operate this product by yourself. Opening or removing covers may expose you to dangerous voltages and other hazards. Refer all servicing to licensed service personnel.
- 8. Remove the Document Camera during thunderstorms or if it is not going to be used for an extended period. Do not place the Document Camera or remote control on top of heat-emitting equipment or shaking objects such as a car, etc.
- 9. If any liquid, rain or water splashes on the Document Camera, please remove the Document Camera and call the qualified service personnel for maintenance.

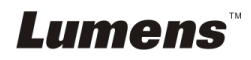

#### <span id="page-4-0"></span>**Precautions**

**Warning: To reduce the risk of fire or electric shock, do not expose this appliance to rain or moisture.**

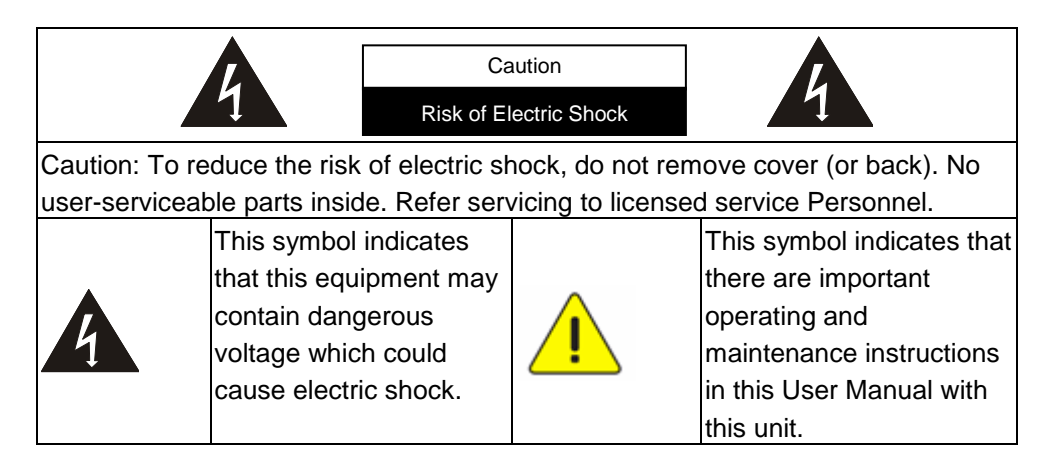

#### <span id="page-4-1"></span>**FCC Warning**

This Document Camera has been tested and found to comply with the limits for a Class A, Clause J digital device, pursuant to Part 15 of FCC Rules. These limits are designed to provide reasonable protection against harmful interference in a commercial installation.

#### <span id="page-4-2"></span>**EN55022 (CE Radiation) Warning**

This product is intended for use in a commercial, industrial, or educational environment. It is not intended for residential use.

This is a Class A product. In a domestic environment it may cause radio interference, in which case the user may be required to take adequate measures. The typical use is in a conference room, meeting room or auditorium.

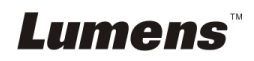

<span id="page-5-0"></span>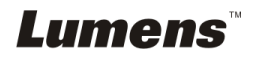

English **-** 5

## <span id="page-6-0"></span>**Chapter 2 Package Contents**

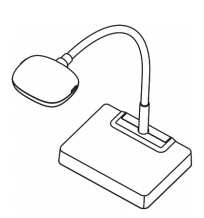

(For download of other language versions, please visit Lumens website)

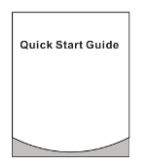

3D101 Quick Start Guide 4-Steps Card

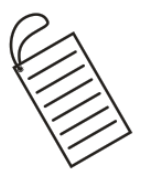

USB Cable

0001-1000

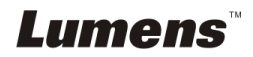

## <span id="page-7-0"></span>**Chapter 3 Product Overview**

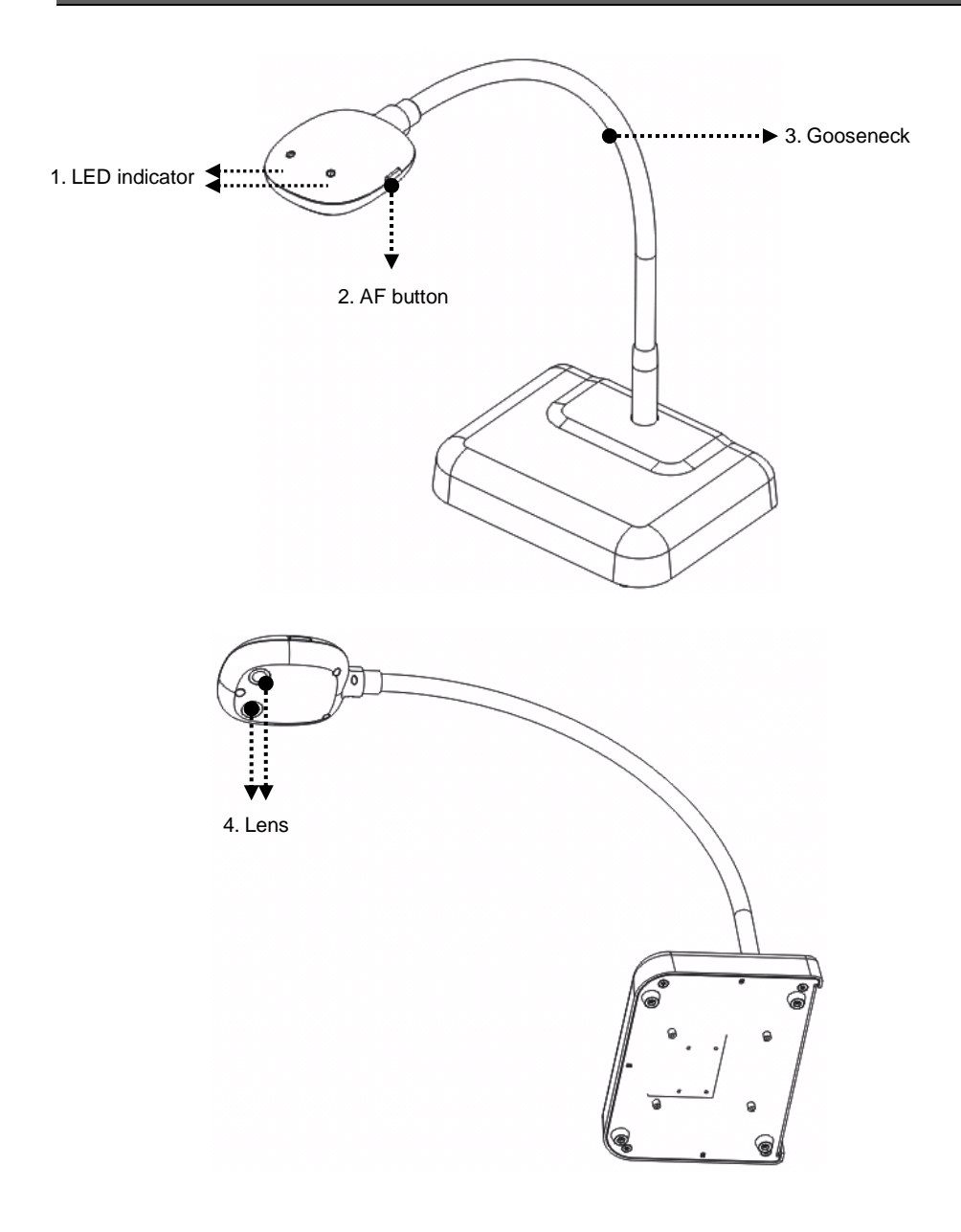

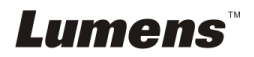

English **-** 7

#### <span id="page-8-0"></span>**3.1 Relative Operation Position**

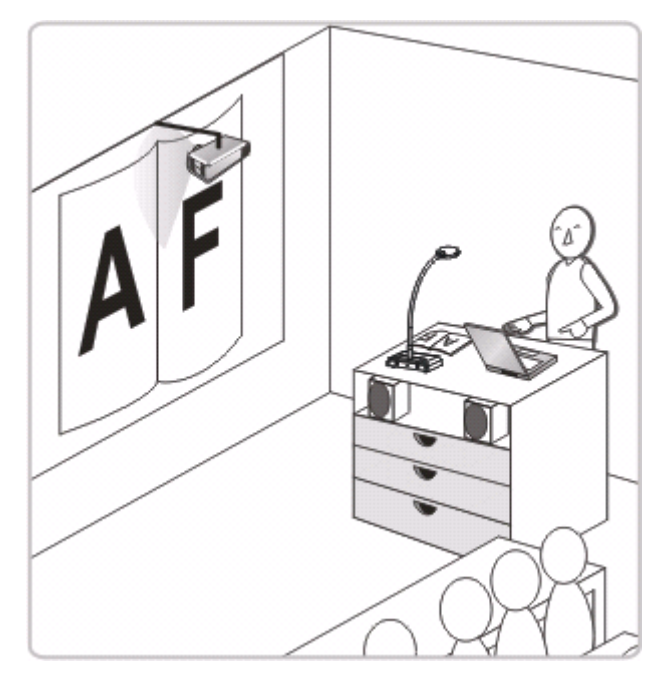

#### <span id="page-8-1"></span>**3.2 Correct use**

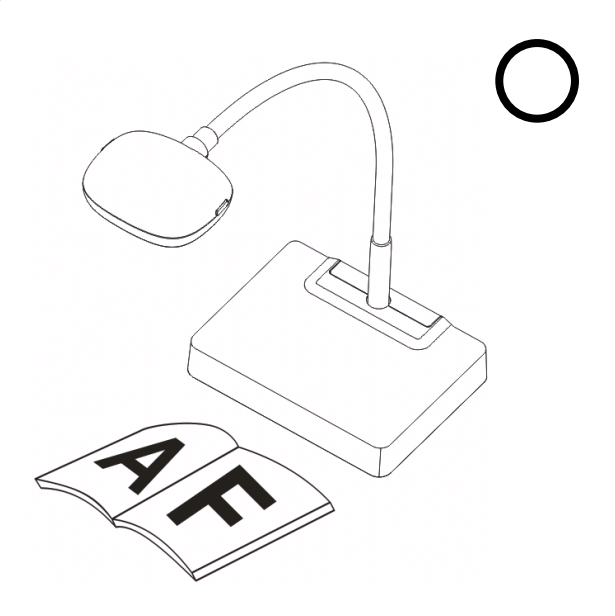

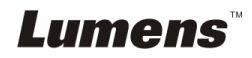

#### <span id="page-9-1"></span><span id="page-9-0"></span>**4.1 Connecting to 3D display**

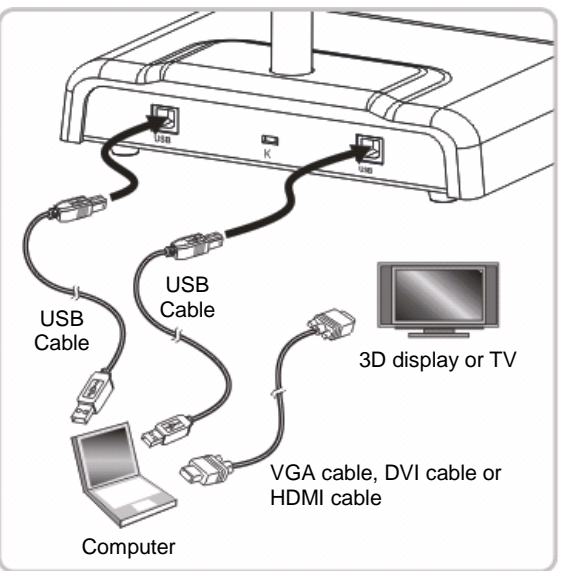

#### <span id="page-9-2"></span>**4.2 Connecting to an Interactive Whiteboard (IWB)**

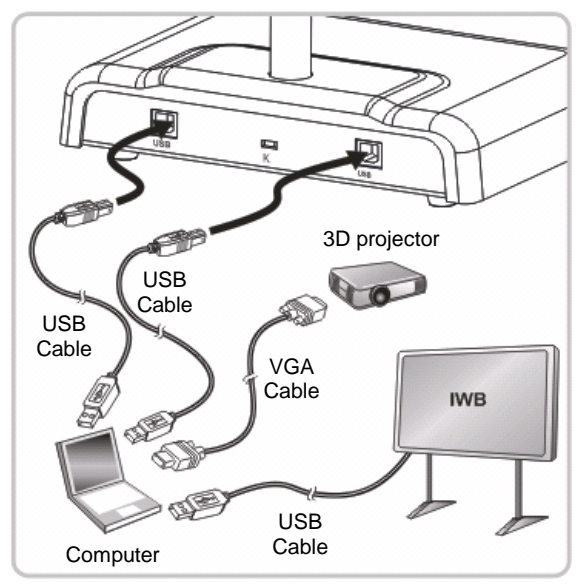

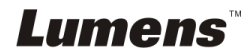

#### <span id="page-10-0"></span>**4.3 Mounting at desk**

- 1. Please purchase the standard VESA installation base.
- 2. Please use appropriate screws: Screw length = 5 mm + base thickness (H1); M4 screw  $(P = 0.7)$

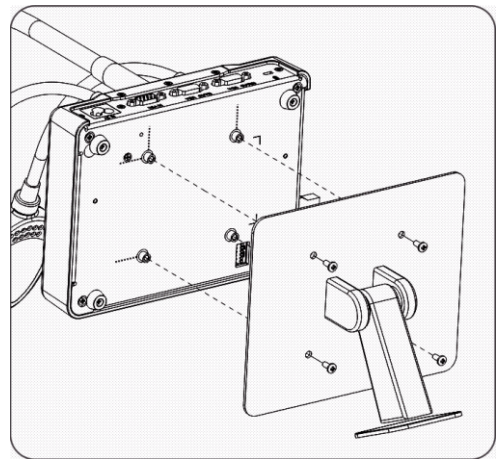

- VESA bolt pitch 75 \* 75 mm
- $\triangleright$  VESA base thickness (H1)
- $\geq$  Screw length = 5 mm + base thickness (H1)
- $\triangleright$  M4 screw (P = 0.7)

#### <span id="page-10-1"></span>**4.4 Installing application software**

After installing Lumens image software, you can use the following functions:

- $\geq$  Control the 3D101.
- Capture and record images.
- $\triangleright$  Annotate the image, highlight important details and save it.
- $\triangleright$  Support the full screen function.

**<Note> 3D functions must be used together with 3D computer, 3D display and 3D display software. It is recommended to use the software** 

**1. 3D-Hub Interactive Media Player**

**[\(http://www.3d-hub.co.uk/3d-hub-player.php\)](http://www.3d-hub.co.uk/3d-hub-player.php)**

**2. together with Stereoscopic Multiplexer and Stereoscopic Player**

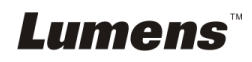

#### **4.4.1 System requirements**

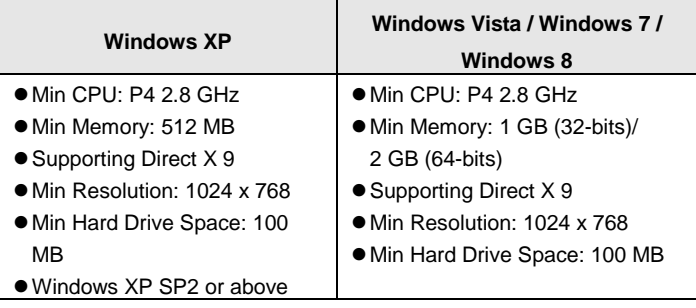

#### **4.4.2 Install software**

- **1.** Please download **Ladibug™** software at **Lumens website**.
- **2.** Extract the file downloaded and then click **[Setup]** to install.
- **3.** Select language.
- **4.** The installation wizard will guide you through the process. Please follow the on-screen instructions and press **[Next]** for the next step.

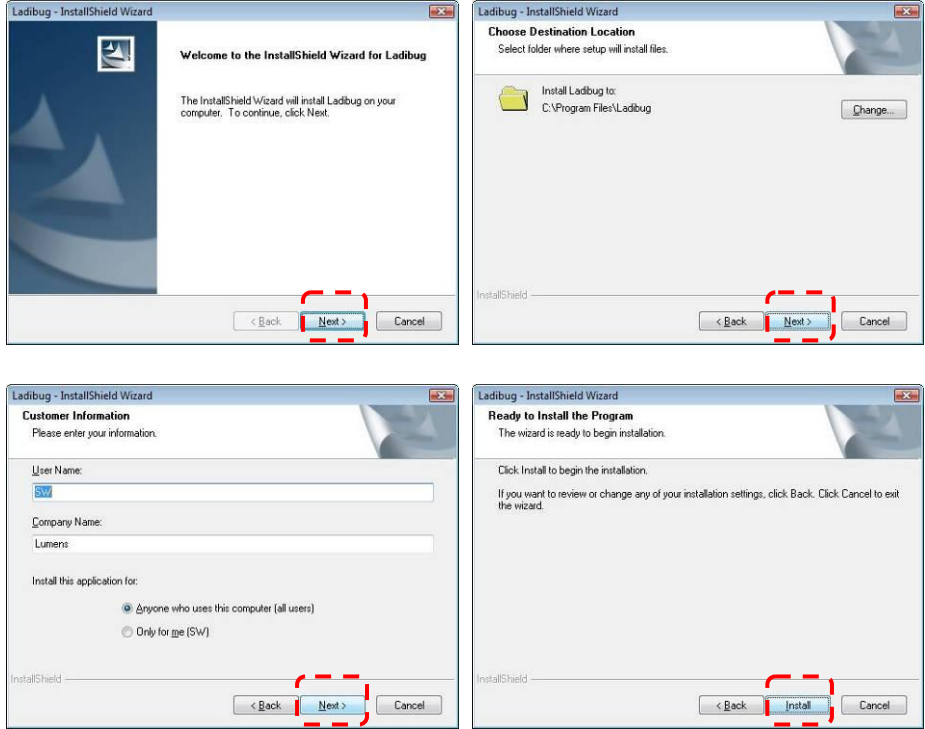

## **Lumens**

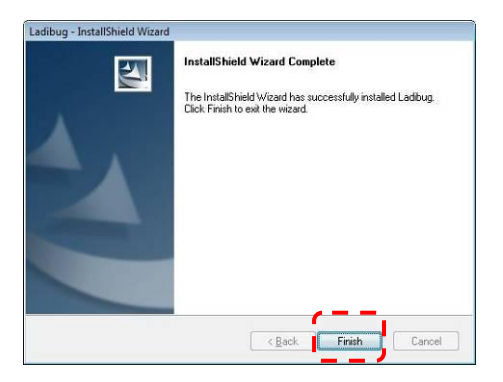

**5.** Press **[Yes]** to create Ladibug™ shortcut on your desktop.

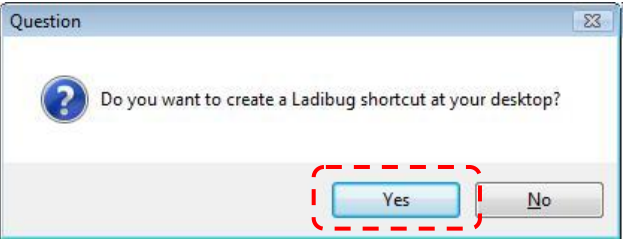

**6.** Press **[Finish]** and restart the computer.

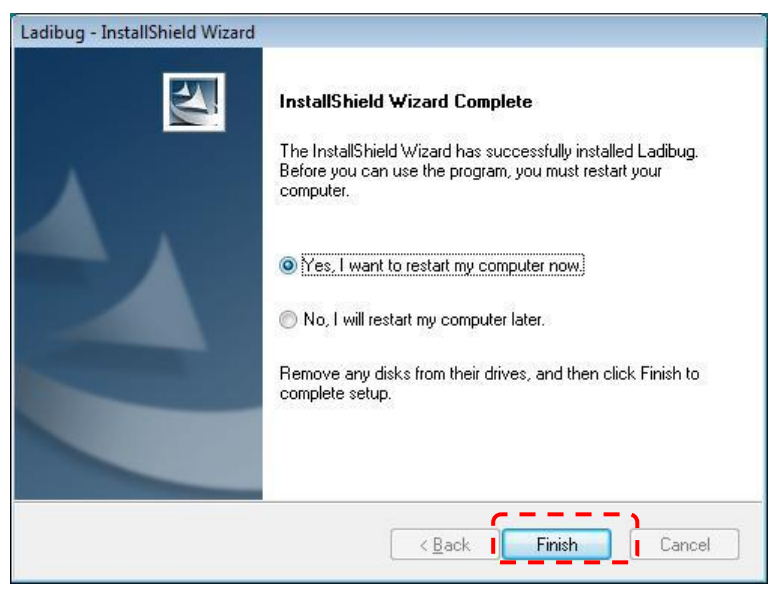

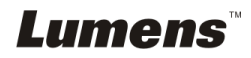

<span id="page-13-0"></span>**<Note> Ensure that the USB cable is connected and Ladibug™ software is installed at first. Refer to Chapter 4 Installation and Connections in this user manual.**

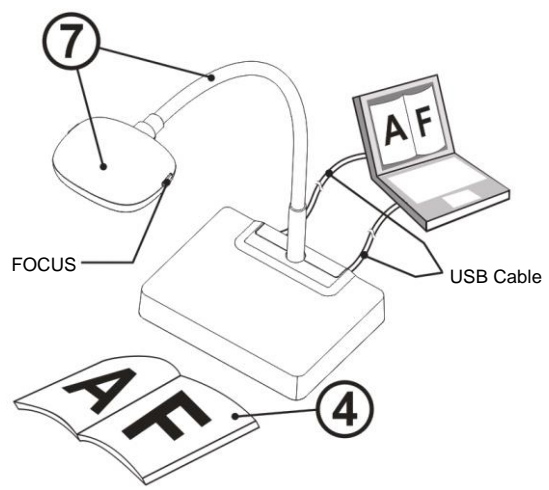

- 1. Double click on  $\circled{(*)}$  icon to open Ladibug™ Software.
- 2. Move the mouse to  $\circled{c}$  icon, and the main function menu will be displayed.

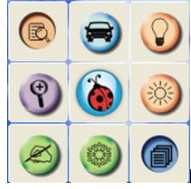

- 3. Place the object to be displayed under the camera.
- 4. Press **the display the setting screen of POWER Frequency**, and follow the screen instructions. A live image is displayed when the setting is finished. (※ This setting is required for the first use only.) **Note:** You are advised to confirm the local voltage/frequency before setting the POWER Frequency. For example, 60Hz is applicable for America, Taiwan, Japan, etc; 50Hz is applicable for Europe or other regions.

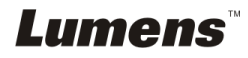

- 5. Press  $\bigcirc$  button to optimize the image. You are ready to teach or present.
- 6. Adjust the gooseneck as needed and press [FOCUS] button.
- \* Each time the camera head is moved, press the [FOCUS] button to refocus the lens.

#### <span id="page-14-0"></span>**5.1 Description of LED indicator**

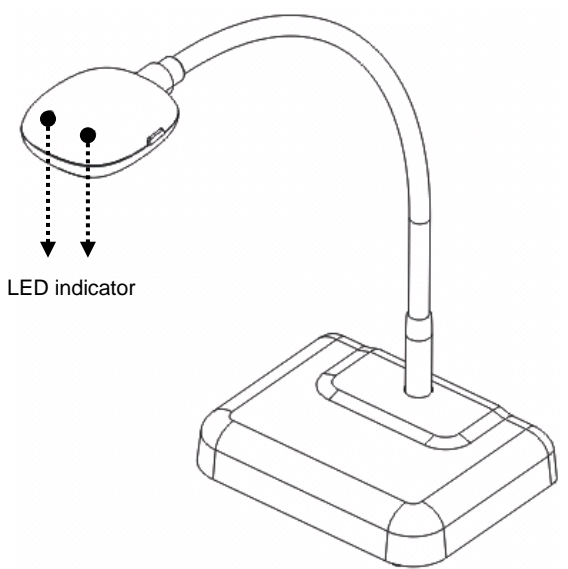

- **1. Enable the image, LED indicator will light up.**
- **2. Display the image, LED indicator will light up.**
- **3. Disable the image, LED indicator is OFF.**

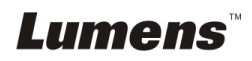

## <span id="page-15-0"></span>**Chapter 6 Troubleshooting**

This chapter describes problems you may encounter while using 3D101. If you have questions, please refer to related chapters and follow all the suggested solutions. If the problem still occurred, please contact our distributors or service center.

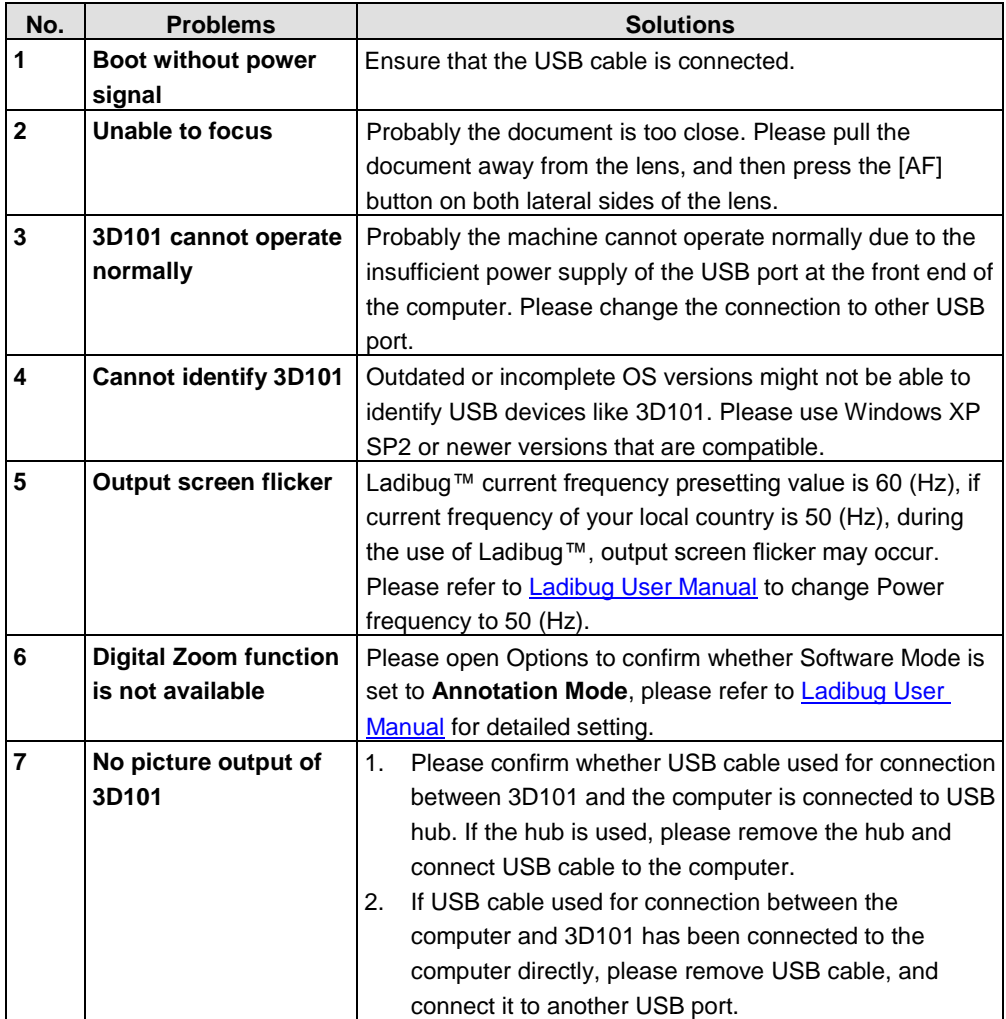

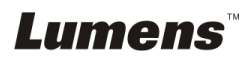